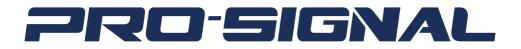

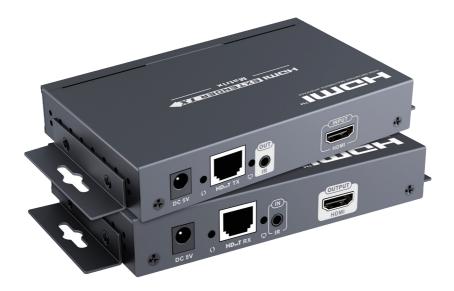

# HDBitT HDMI EXTENDER MATRIX PSG3455

The terms HDMI, HDMI High-Definition Multimedia Interface, and the HDMI Logo are trademarks or registered trademarks of HDMI Licensing Administrator, Inc.

#### Please read these instructions carefully before use and retain for future reference.

#### IMPORTANT SAFETY INFORMATION

When using electrical appliances basic safety precautions should always be followed.

- To prevent fire or shock hazard, do not expose this product to rain or moisture.
- Check that the power supply matches the mains voltage.
- Only use the power supply provided or one of identical specification.
- Ensure the IR remote extender cables are connected to the correct devices.
- Beware of static electricity which may damage the device. Use ESD precautions when installing.
- Do not plug or unplug cables while the devices are powered on.

#### WHAT'S INCLUDED

- 1 x HDMI Extender and 1 x Receiver
- 2 x Power Adapter 230VAC to 5VDC 2A
- Operation Manual
- IR remote extender
- IR remote receiver
- Remote control
- 4 x Mounting brackets and 8 x screws

### FEATURES

- Based on HDbitT technology for a more stable performance.
- Supports up to 1080p@60Hz Full HD.
- Supports 1 to 1 and 1 to many using off-the-shelf IGMP switch.
- Transmission up to 120 metres.
- HDMI 1.3 and HDCP 1.4 compliant.
- Supports IR pass back for control from receiver location.
- Simple plug and play installation.

### CAT CABLE REQUIREMENT

Follow the standard of IEEE-568B, It is recommended to select a high quality network cable with less loss and crosstalk.

- 1 orange/white
- 2 orange
- 3 Green/white
- 4 Blue

5 Blue/white 6 Green 7 Brown/white 8 Brown

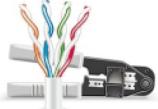

#### OVERVIEW

#### TRANSMITTER

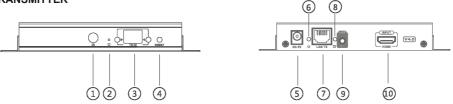

- 1. IR receiver window Receiver IR signal from remote control.
- 2. Power indicator LED for power on indication.
- 3. TX indicator Indicates current transmission channel ID.
- 4. Reset Button
- 5. Power input connect the PSU 5VDC connector.
- 6. Data transmission indicator.
- 7. RJ45 output connector.
- 8. Connection LED illuminates when transmitter/receiver are connected.
- 9. IR extender emitter connection to control the source device.
- 10. HDMI input connect to the source device HDMI output.

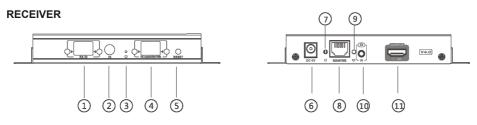

- 1. RX indicator Indicates current transmission channel ID.
- 2. IR receiver window Receiver IR signal from remote control.
- 3. Power indicator LED for power on indication.
- 4. TX connected Indicates current input channel ID when matched to TX ID transmission is enabled.
- 5. Reset button press to reset the unit.
- 6. Power input connect the PSU 5VDC connector.
- 7. Data transmission indicator flashes slowly when connecting then faster during data transmission.
- 8. RJ45 input connector.
- 9. Connection LED illuminates when transmitter/receiver are connected.
- 10. IR extender receiver connection to pick up signal from the remote control.
- 11. HDMI output connect to the destination display device HDMI input.

#### INSTALLATION

#### MATRIX CONFIGURATION

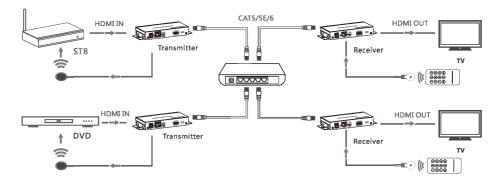

#### POINT TO POINT CONFIGURATION

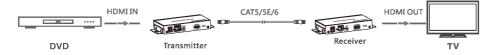

#### **OPERATION**

#### **IR User Guide:**

- IR receiver extension cable should be connected to the IR IN port of the receiver.
- The IR emitter extension cable should be connected to the IR OUT port of the transmitter.
- The emitter of the IR extension cable should face as close as possible to the IR receiving window of the source device.
- Face the receiving head of the IR receiver extension cable toward the user for unobstructed line of sight to the remote control.
- The IR receiver detects the users remote control and transmits the signal down the network cable to the IR emitter which replicates the IR output to control the source device.

#### APP control user guide

- Android User: Download the App "Matrix Controller" with your mobile phone or tablet from the website: http://www.hdbitt.com/download-matrix/.
- IOS User: Download the APP "Matrix Controller " from the APP Store.
- Firstly, connect the video matrix controller to the IGMP switch.
- Then, wirelessly connect your mobile phone or tablet and the video matrix controller via hotspot "MATRIX" with each other (wifi password is 12345678).
- Open the downloaded APP which will display the interface and APP control commences.

# **Button Control:**

- There is a "TX ID" display on the transmitter, and there are both TX CONNECTED and RX ID displays on the receiver unit, each of which has a 2 digit display plus 2 adjacent buttons which adjust each digit.
- Values can be adjusted from 00 through to 99 by repeated button presses.
- Each receiver can be assigned an RX ID number and when the TX ID channel set on the transmitter matches the TX CONNECTED on the receiver the channel is connected.
- Short press: Press to set IGMP group and display the current set value. The unit switches automatically to the corresponding IGMP group 5 seconds after the press.
- Long press: Press and hold for 3 seconds to reset the unit.

### Computer software control:

- Connect a PC to the IGMP Ethernet switch using CAT network patch lead
- Download the application "HDbitT E-Matrix Control Centre" from http://www.hdbitt. com/download-matrix/
- Change the PC's IP address to 192.168.1.XXX (to match the IP address of the TX and RX units and run the program.

| Device Scan Fage Fre edit mode<br>Scan Setup<br>Device Scan Time: 3 | Seconds | Pre Edit Mode<br>set a pre oper<br>that you will u<br>Device scan page:<br>connected device<br>of those devices | ration mode<br>use frequen | tly<br>Start Scan |
|---------------------------------------------------------------------|---------|----------------------------------------------------------------------------------------------------|----------------------------|-------------------|
| Tx Device: 0                                                        | TX ID   |                                                                                                    | Hane                       | TX Connected      |
| TI_1                                                                | 90      | 94                                                                                                    | RI-TV41                    | 60                |
| TX_2                                                                | 86      | 10                                                                                                    | RI_TV32                    | 90                |
| TX_3                                                                | 60      | 15                                                                                                    | RI_TV37                    | 77                |
| ΤΧ_4                                                                | 77      | 23                                                                                                    | RI_TV60                    | 60                |
| TX/RX<br>setting                                                    | 's IP   | Update Se                                                                                                    | alect Mode: NEW_           | Mode<br>selection |

Figure 1

# **IP** setting

• TX and RX units have their own default IP address, TX's IP is 192.168.1.238, and RX's IP is 192.168.1.239. Generally, it is not need to change the device IP address, as the system can work normally even though multiple TX units and multiple RX units connected into the system with their default IP address.

| If IP setting is really needed, please follow up the operation as Figure 2 (example of |
|----------------------------------------------------------------------------------------|
| TX's IP setting shown, RX 's setting is the same as TX's )                             |

| Device Scan Time: 3 Set | tup Ip St ur                                                         | t Scan      |
|-------------------------|----------------------------------------------------------------------|-------------|
|                         | Device Selection                                                     |             |
| Tx Device: 4            | TX_PC42 •                                                            |             |
| Sano                    | IP Setup                                                             | Connected   |
| TX_1                    | IP: 192 . 168 . 1 . 238 32 90                                        | 1           |
| TX_ 2.<br>TX_ 3         | Netmask: 255 . 255 . 255 . 0 Set IP , and sa byclicking but "Update" | ive<br>tton |
|                         | Gateway: 192 . 168 . 1 . 254                                         |             |
| TX_ 4                   | 50 77                                                                |             |
|                         |                                                                      |             |
|                         | etup", Update                                                        |             |
|                         | Chose DHCP-                                                          |             |

Figure 2

# Device scanning and setting

• Device scanning and setting (example shown of TX's setting only, RX's setting is identical)

|                      |       |              |         | <u> </u>     |         |
|----------------------|-------|--------------|---------|--------------|---------|
| Tx Device: 4<br>Nume | TX ID | Rx Device: 4 | Nane    | TX Connected | È l     |
| TX_1                 | 86    | 10           | RX_TV32 | 90           |         |
| TX_2                 | 60    | 15           | EX_TV37 | 86           |         |
| ТХ_3                 | 90    | 94           | RX-TV41 | 60 Sca       | n resul |
| TX_4                 | 77    | 23           | RX_TV60 | 77           |         |
|                      |       |              |         |              | ノ       |
|                      |       |              |         |              |         |

# Figure 3

# **Device Name setting**

• Click on a default device name and enter the desired name in the pop-up box.

| Device: 4 | Change Name |         |              |
|-----------|-------------|---------|--------------|
| Nane      |             | Nane    | TX Connected |
| TX_1      | TX_1        | RX_TV32 | 90           |
| TX_ 2     |             | RX_TV37 | 86           |
| ТХ_ 3     | OK Cande    | RX-TV41 | 60           |
| TX_ 4     |             | RX_TV60 | 77           |
|           |             |         |              |

Figure 4

# **Device Channel setting**

• Select the channel for the device using the scroll list.

| evice Scan Time: 3 | Seconds                                            |                |         | Start Scan   |
|--------------------|----------------------------------------------------|----------------|---------|--------------|
| evice: 4           |                                                    | -Ex Device: 4- |         |              |
| Nun-e              | TX ID                                              | RX ID          | Nane    | TX Connected |
| TX_1               | 87 -                                               | 10             | RX_TV32 | 90           |
| TI_2               | 83<br>84<br>85                                     | 15             | RX_TV37 | 86           |
| TX_3               | 83<br>84<br>85<br>86<br>87<br>88<br>88             | 94             | RX-TV41 | 60           |
| TI_4               | 91<br>92<br>93<br>94<br>95<br>96<br>97<br>98<br>98 | 23             | RX_TV60 | 77           |
|                    | 96<br>97<br>98 =<br>99 -                           |                |         |              |

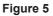

• Click the Update button when complete to store all the settings made.

# Mode setting

• Click on the Mode button to change the required mode name.

|      |                              |          |         |            | Save Mode                                                |
|------|------------------------------|----------|---------|------------|----------------------------------------------------------|
| Nane | TI ID                        | RX ID    | Nane    | TX Connec  |                                                          |
| TX_1 | 90                           | 94       | RE-TV41 | 86         |                                                          |
| TX_2 | 86                           | 10       | RI_TV32 | 90         | NEW_MODE01                                               |
| TX_3 | 60                           | 15       | RE_TV37 | 77         |                                                          |
| TX_4 | 77                           | 23       | KX_TV60 | 60         | OK Cande                                                 |
|      | 1. Adjust th<br>for the inpu |          |         | pre        | Edit the name of the<br>mode, press "OK"<br>tton to save |
|      | SAVE MODE                    | IEL MODE |         | NEW_MODEOO |                                                          |

### Figure 6

Click the Update button when complete to store all the settings made under the current Mode name.

#### Selecting the operation Mode

 Click on the Mode button to change to the required mode and switch to the settings stored previously under that name.

| Device: 0 |       | Rx Device: 0 |         |              |
|-----------|-------|--------------|---------|--------------|
| Nane      | TX ID | RX ID        | Nane    | TX Connected |
| TX_1      | 90    | 94           | RX-TV41 | 60           |
| TX_2      | 86    | 10           | RI_TV32 | 90           |
| ТХ_З      | 60    | 15           | RX_TV37 | 77           |
| TX_4      | 77    | 23           | RX_TV60 | 60           |
|           |       |              |         |              |

## SPECIFICATIONS

| Voltage/Current          | DC 5V 2A                                                                                                |
|--------------------------|----------------------------------------------------------------------------------------------------|
| Power consumption        | TX: <4W RX: <4W                                                                                         |
| HDMI compliance          | HDMI 1.3                                                                                                |
| HDCP compliance          | HDCP 1.4                                                                                                |
| HDMI input resolution    | 480i@60Hz, 480p@60Hz, 576i@50Hz, 576i@50Hz,<br>576p@50Hz, 720p@50/60Hz, 1080i@50/60Hz,<br>1080p@50/60Hz |
| HDMI output resolution   | 1080p@60Hz                                                                                              |
| Audio formats            | РСМ                                                                                                    |
| Max transfer rate        | 18Mbps                                                                                                  |
| Input/output TMDS signal | 0.7~1.2Vp-p                                                                                             |
| Input/output DDC signal  | 5Vp-p (TTL)                                                                                             |
| Transmission length      | CAT5 80m / CAT5E 100m /CAT6 120m                                                                        |
| IR remote control        | Supports IR passback with 20-60KHz frequency                                                            |
| Transfer method          | Over CAT6                                                                                               |
| Connector                | RJ45                                                                                                    |
| Working temperature      | 0~60°C                                                                                                  |
| Storage temperature      | -20~ 70°C                                                                                               |
| Humidity                 | 0~95%RH (no condensation)                                                                               |
| Dimension (RX & TX)      | 133(W) x 83.8(D) x 23.8(H)mm                                                                            |
| Material                 | Alloy                                                                                                   |
| Weight                   | TX: 260g RX:250g                                                                                        |

#### **CLEANING & MAINTENANCE**

• Clean the outside casing with a soft cloth lightly moistened with mild soap and water. Never use any abrasive or solvents.

CPC Farnell declares that the radio equipment for wireless transmitter/receivers is in compliance with Radio Equipment Directive 2014/53/EU

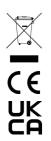

# INFORMATION ON WASTE DISPOSAL FOR CONSUMERS OF ELECTRICAL & ELECTRONIC EQUIPMENT.

When this product has reached the end of its life it must be treated as Waste Electrical & Electronic Equipment (WEEE). Any WEEE marked products must not be mixed with general household waste, but kept separate for the treatment, recovery and recycling of the materials used. Contact your local authority for details of recycling schemes in your area.